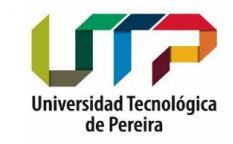

**Portal Estudiantil** 

**习 Salir** 

### **INGRESE AL PORTAL Y DE CLIC EN LA OPCIÓN SOLICITUDES**

Cerrar Sesión

**ED** Señor estudiante si no le abre una ventana después de presionar alguna de las opciones del menú...

- ◆ Deje presionada la tecla control ctrl y vuelva a hacer click en el link, después puede volver a soltar la tecla control ctrl
- Si su navegador es Internet Explorer intente por Herramientas -> Bloqueador de Elementos Emergentes -> Desactivar el bloqueador de elementos emergentes.
- Si su navegador es Mozilla intente con Herramientas → Opciones → Contenido → (Deseleccionar la opción) Bloquear Ventanas Emergentes → Aceptar.

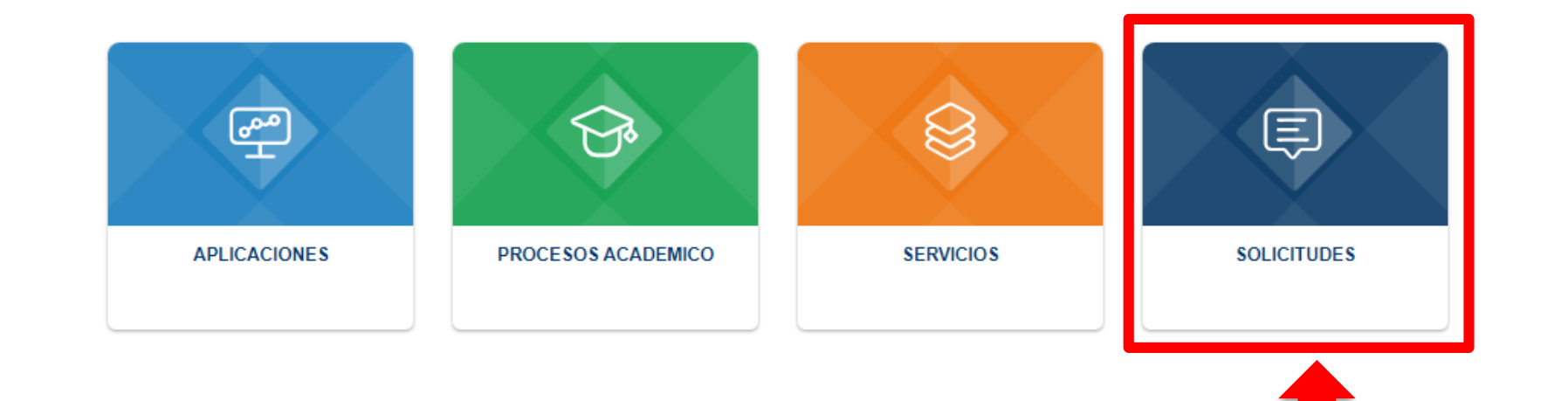

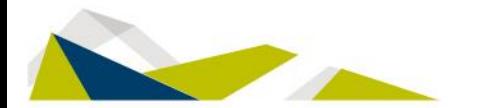

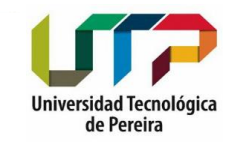

## DE CLIC EN LA OPCIÓN SOLICITUDES GENERALES

[1] Señor estudiante si no le abre una ventana después de presionar alguna de las opciones del menú...

- ◆ Deje presionada la tecla control ctrl y vuelva a hacer click en el link, después puede volver a soltar la tecla control ctrl
- Si su navegador es Internet Explorer intente por Herramientas → Bloqueador de Elementos Emergentes → Desactivar el bloqueador de elementos emergentes.
- Si su navegador es Mozilla intente con Herramientas → Opciones → Contenido → (Deseleccionar la opción) Bloquear Ventanas Emergentes → Aceptar.

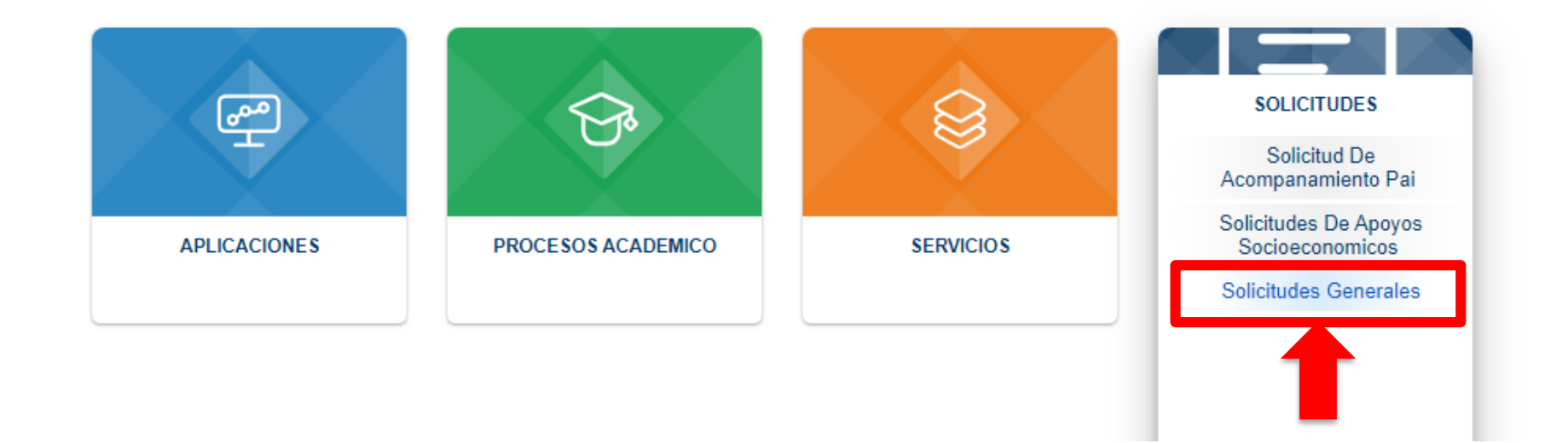

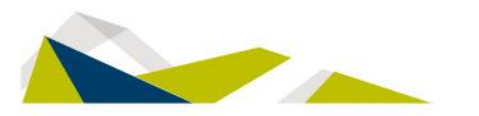

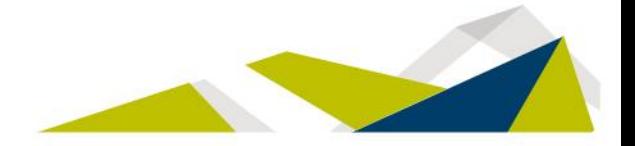

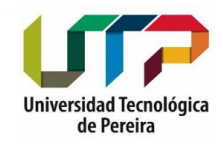

 $\circledcirc$ 

# **CLIC PERMISOS MATRÍCULA Y** LUEGO CLIC EN INSCRIPCIÓN GRUPOS TEMP

### **Solicitudes**

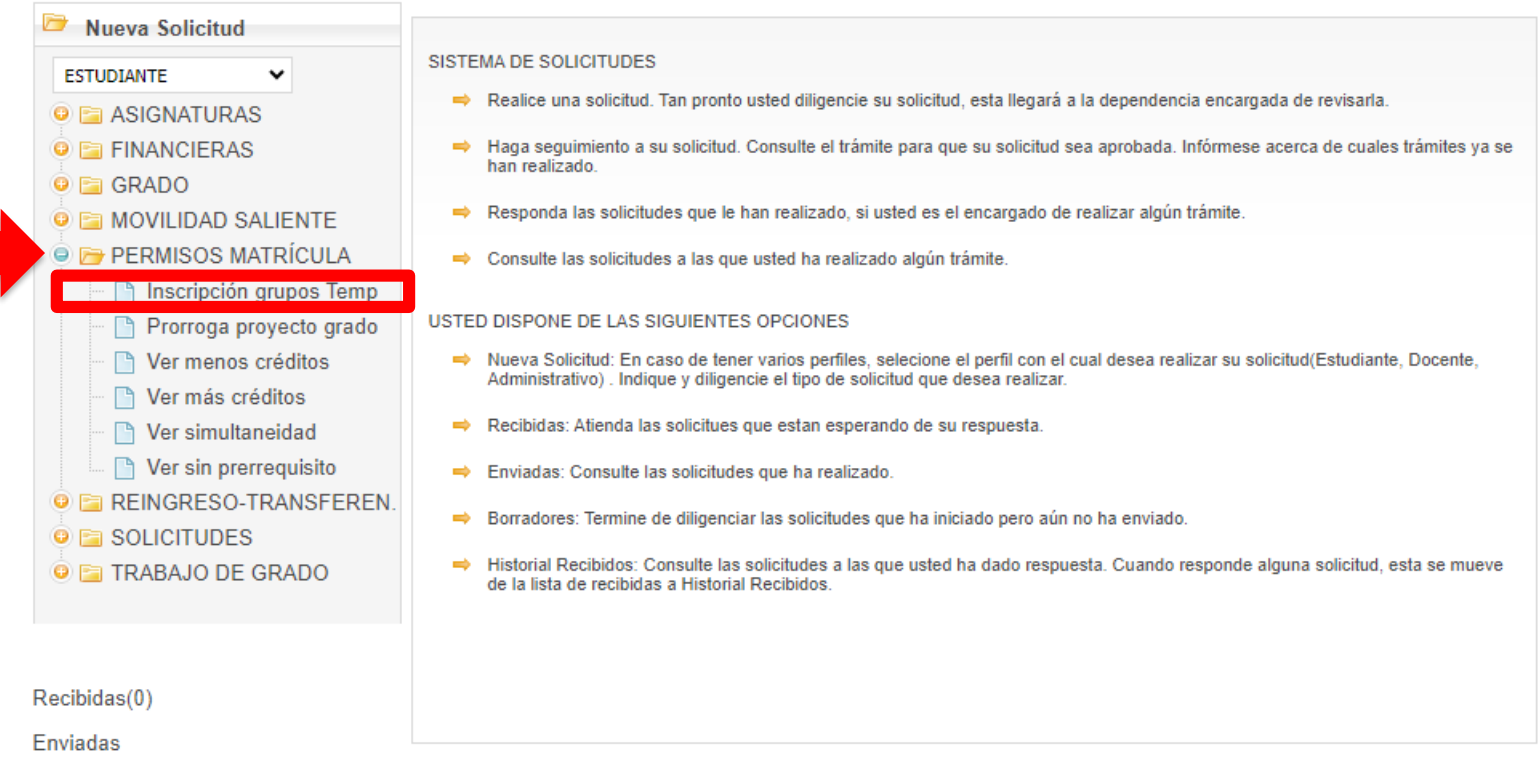

**Historial Recibidos** 

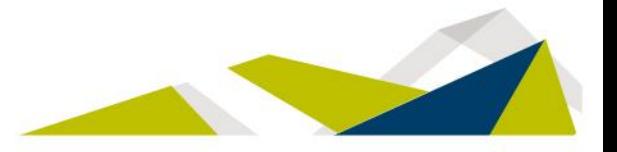

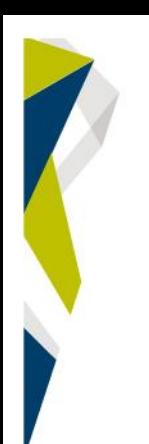

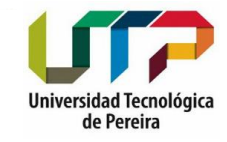

# **DILIGENCIAR LA INSCRIPCIÓN Y CLIC EN ENVIAR**

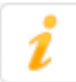

#### **INSCRIPCION GRUPO TEMPORAL**

Los campos marcados con (\*) son obligatorios

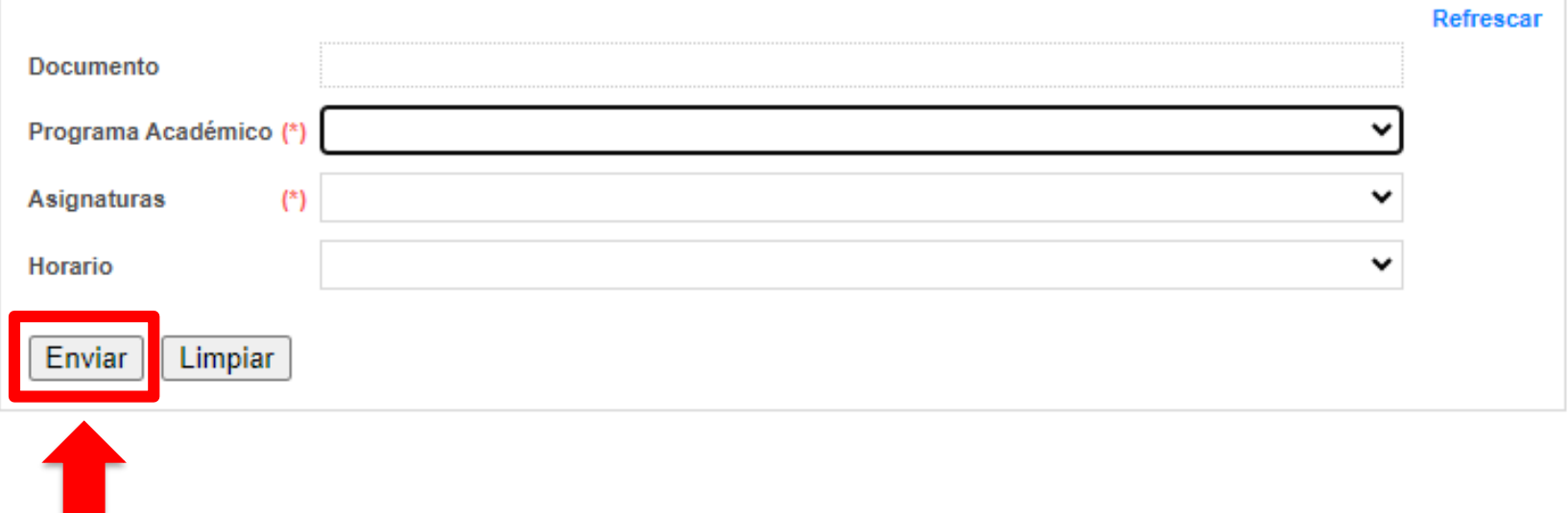

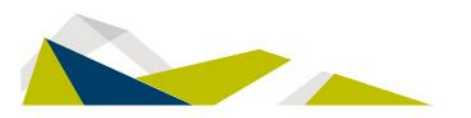

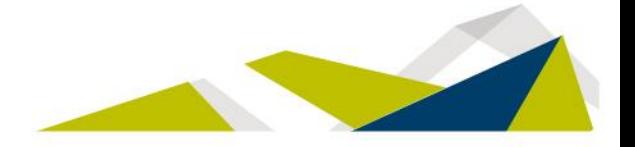